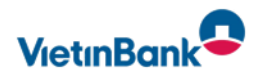

## Einrichtung des PIN/TAN Verfahrens mit SecureGo plus

Gehen Sie beim OnlineBanking auf Nummer sicher und machen sie es noch bequemer, denn mit der neuen SecureGo plus App geben Sie die Transaktionen ganz einfach frei. Sie benötigen lediglich ein Smartphone oder ein Tablet, auf dem die SecureGo plus App aktiviert ist. Sie können dieses Sicherheitsverfahren in Verbindung mit unserem Webbasierten OnlineBanking nutzen. Alle Unterlagen, die sie hierzu benötigen erhalten Sie per Post.

## *Schritt 1 Installieren Sie die SecureGo plus App*

Laden Sie die SecureGo plus über den App-Store oder über den QR-Code auf ihr Endgerät. Die App ist für IOS und Android verfügbar. Klicken Sie auf Einrichten, legen Sie einen individuellen Freigabe-Code fest und bestätigen Sie diesen mit einer weiteren Eingabe des Freigabecodes. Mit dem Code können Sie künftig die App öffnen. Dieser muss einen Kleinbuchstaben, einen Großbuchstaben und eine Ziffer erhalten, so wie aus acht bis zwanzig Zeichen bestehen. Sie haben nach vollständiger Aktivierung der App die Möglichkeit den Freigabecode durch Biometrie zu ersetzen.

Wählen Sie nun Bankverbindung für OnlineBanking freischalten aus und bestätigen Sie den Hinweis mit OK. Scannen Sie anschließend den Aktivierungscode, den Sie mit getrennter Post erhalten haben und klicken auf weiter. Die App ist jetzt aktiviert.

**App Store** 

**Google Play** 

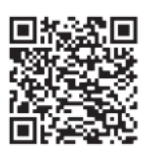

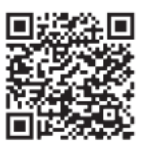

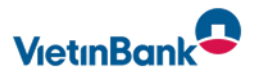

## *Schritt 2 PIN-Vergabe*

Die PIN vergeben Sie sich bitte direkt in unserem OnlineBanking, dieses erreichen Sie über unsere Internetseite [www.vietinbank.de](http://www.vietinbank.de/) .

Bitte, geben Sie Ihren VB-NetKey und für die erste Anmeldung Ihre Start-PIN ein. Bestätigen Sie die Eingabe mit Anmelden.

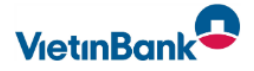

# **Anmelden**

Wichtig: Bitte verwenden Sie hier die neuen Zugangsdaten, die Sie postalisch von uns erhalten haben.

Important notice: Please use your new login credentials you received from us via letter mail.

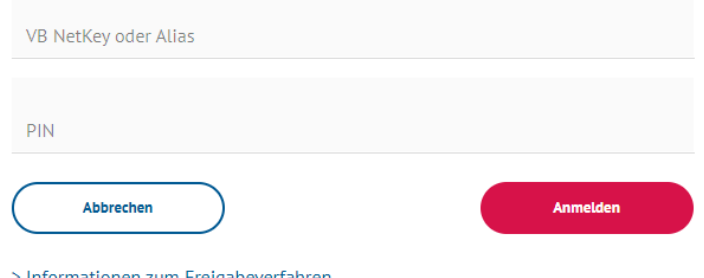

<u>> Informationen zum Freigabeverfahren</u> SecureGo plus

#### Haben Sie Ihre PIN vergessen?

Nach dreimaliger Falscheingabe der PIN wird Ihr Zugang gesperrt und Sie erhalten automatisch eine neue PIN auf dem Postweg.

#### Ist Ihr Zugang gesperrt?

Eine neue PIN ist bereits auf dem Weg zu Ihnen und bald in Ihrem Briefkasten. Bitte führen Sie keine weiteren Anmeldeversuche durch, bis die neue PIN bei Ihnen eingetroffen ist.

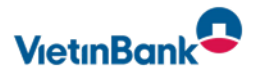

## *Schritt 3 Pin Änderung*

Geben Sie bitte in der folgenden Maske Ihre Start-PIN ein und ändern Sie diese.

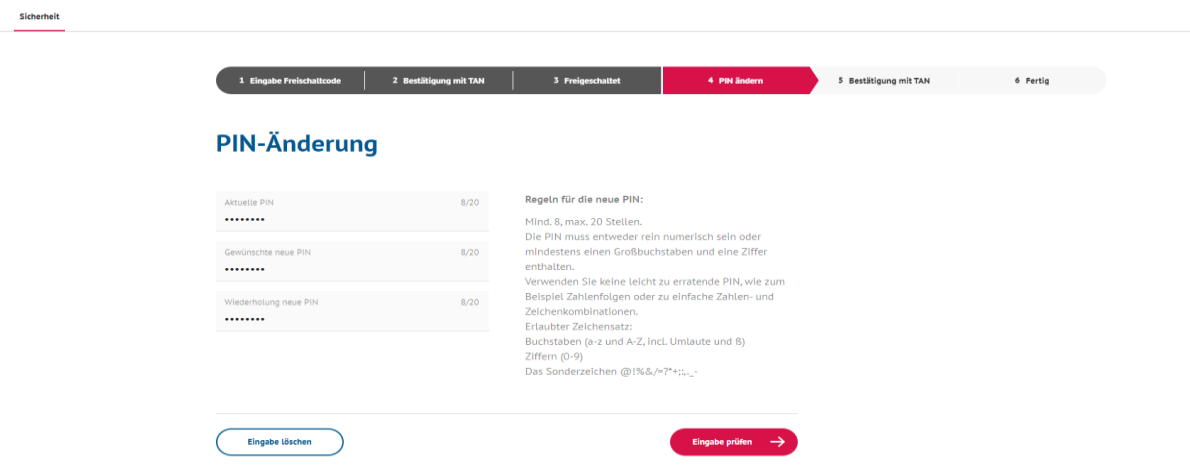

### *Schritt 4 Freigabe Code eingeben, um Tan abzurufen*

Nun werden Sie aufgefordert eine TAN einzugeben. Diese TAN finden Sie in der SecureGo plus App. Öffnen Sie Ihre SecureGo plus App und prüfen Sie die angezeigten Auftragsdaten und bestätigen diese mit freigeben. Die Freigabe erfolgt durch Eingabe des selbst vergebenen App-Passwortes (Freigabe-Code) oder durch die Nutzung der Biometrie.

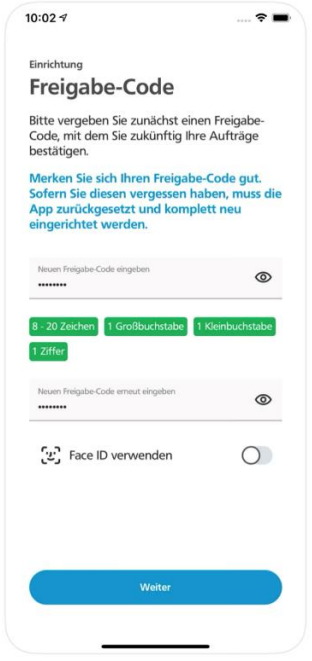

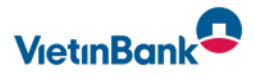

## *Geschafft!*

Nun geben Sie die Sechs-stellige TAN in das Feld auf der Internetseite ein und bestätigen diese Eingabe.

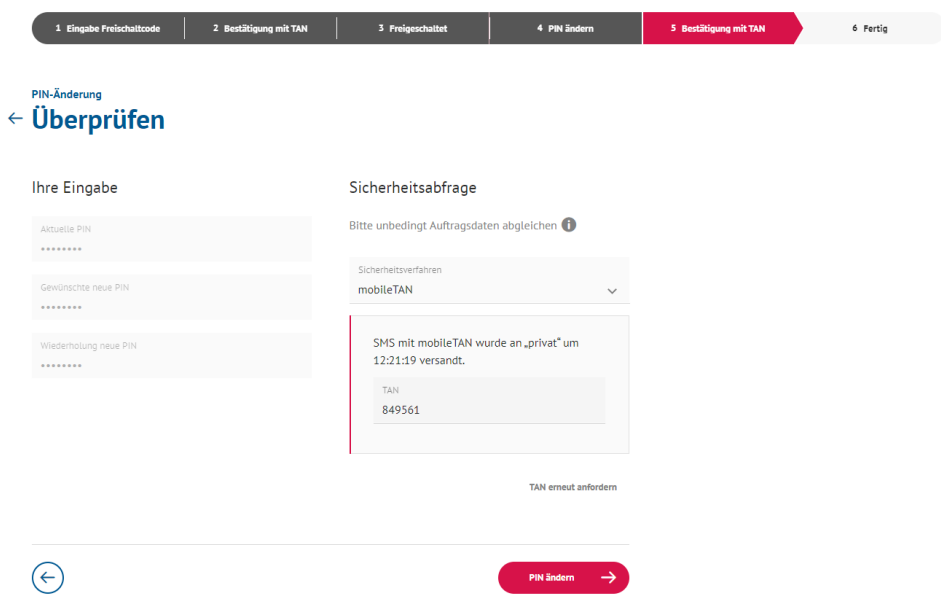

Nun haben Sie Ihre PIN erfolgreich geändert. Aus Sicherheitsgründen müssen Sie sich nun erneut anmelden. Benutzen Sie hierzu ihren VB-Netkey und Ihre neue PIN.

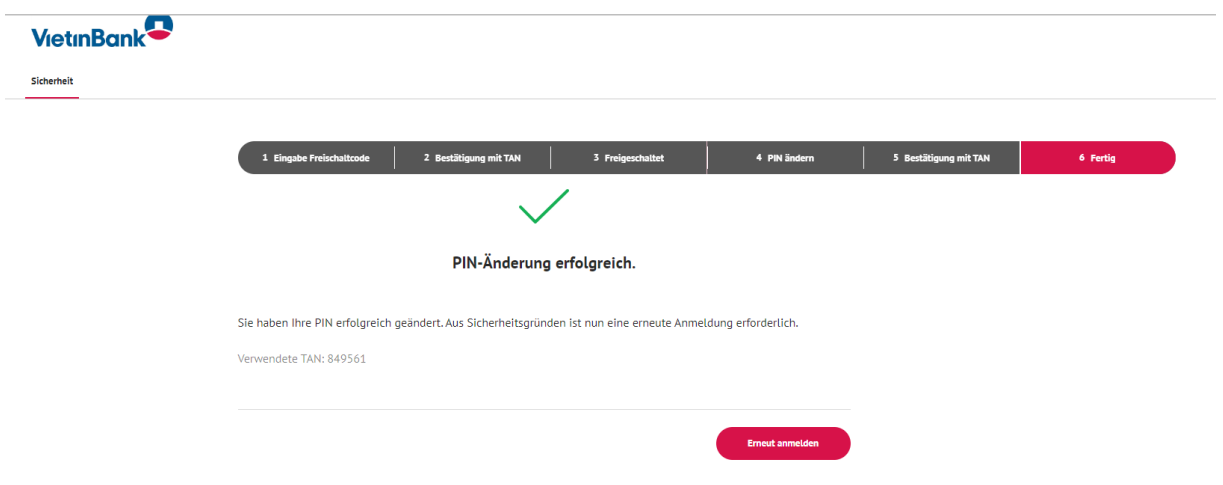